## 歡迎使用 H2PES 公播教育影音服務 平台首頁

H2PES 平台首頁

一般用戶:<https://www.h2pes.com/>

《操作流程》

## ① 使用者註冊

- .點選右上角 註冊 **/** 登入
- .用戶登入介面請點選 註冊

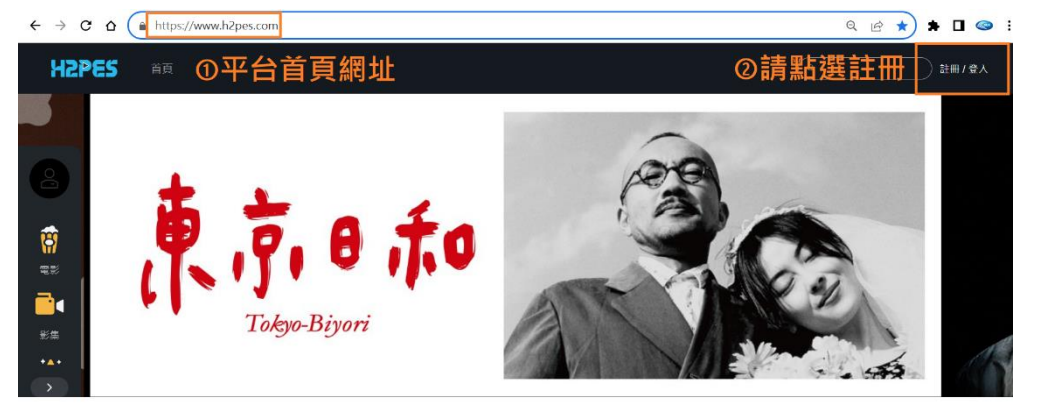

- ② 用戶註冊 請輸入
	- ·電子郵件 (需用學校提供的信箱註冊)
	- .密碼
	- .稱呼 **(**請填寫正確姓名**)**
	- .電話 **(**非必填**)**
	- ·選擇**身份 學生 →** 需填入**學號** 
		- 老師 → 所屬的科系或是學院
		- 行政人員 → 所屬單位
	- .輸入完請按下一步
- ③ 請輸入邀請碼 (如果沒有邀請碼可以直接點選註冊)
- 4 須進入註冊的信箱去**點選網址做驗證**後,就可以正式觀看啟用本服務

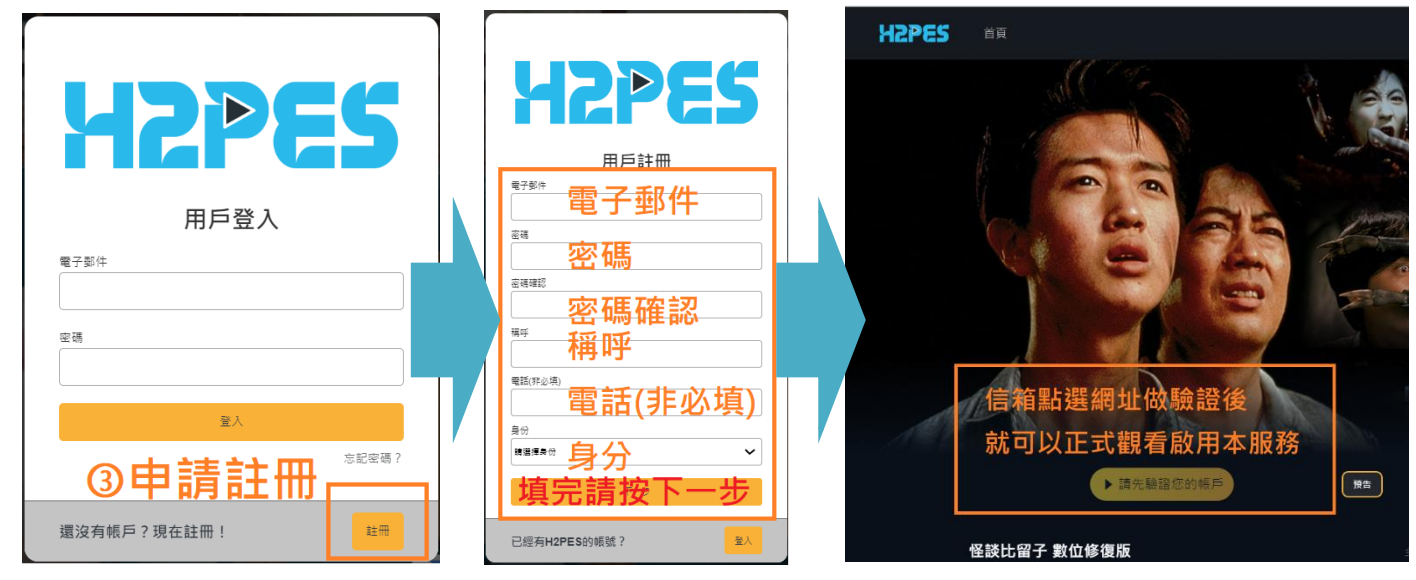